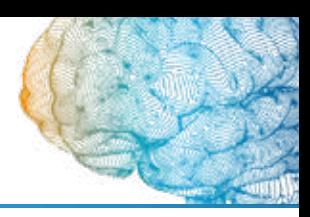

### **RECOMENDACIONES GENERALES**

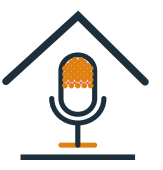

### **Entorno**

Evite ambientes ruidosos. Busque un sitio aislado del ruido y con una buena acústica, como un cuarto pequeño.

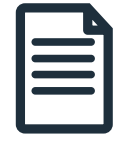

### **Guion**

Prepare un guion de su presentación. Léalo en voz alta varias veces.

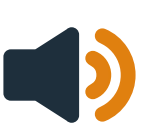

 $\overline{a}$ 

#### **Voz**

Use un tono de voz dinámico y vocalice. Marque las pausas. Deje pasar 2 segundos al inicio y al final de la grabación.

**El ordenador deberá tener el micrófono habilitado.** 

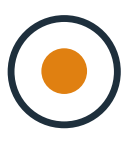

#### **Grabación**

Haga una prueba previa para comprobar que el audio se escucha bien. Evite vibraciones y temblores. La grabación no debe superar los 3 minutos.

**Use un dispositivo con micrófono para optimizar la calidad del audio. Puede servir el del teléfono móvil.**

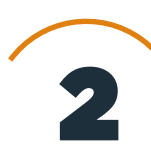

1

### **GRABACIÓN DEL AUDIO PASO A PASO**

**— PowerPoint para Microsoft 2019.**

**— PowerPoint para Microsoft 365, PowerPoint para Microsoft 365 para Mac, versiones anteriores de Windows (2013-2016, 2010).**

**— MacOS**

**— Web. PowerPoint para la web no admite la grabación de una presentación con diapositivas.**

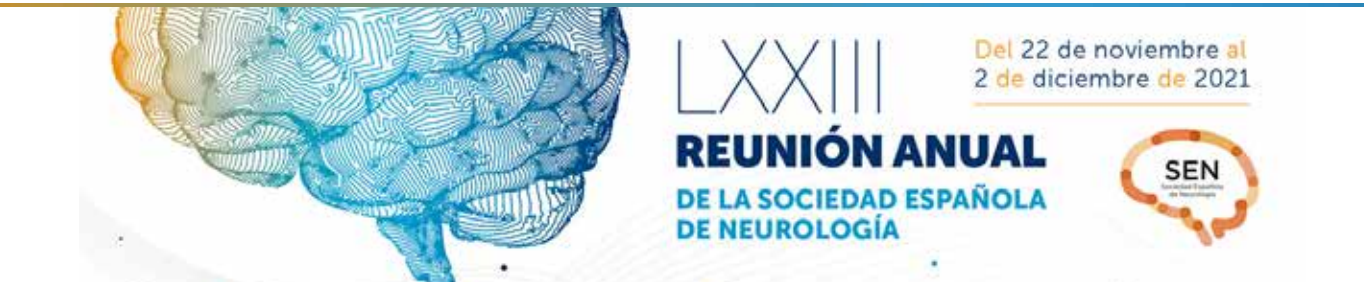

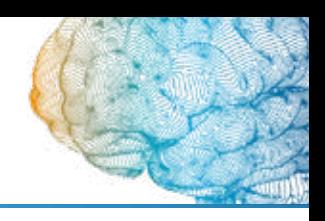

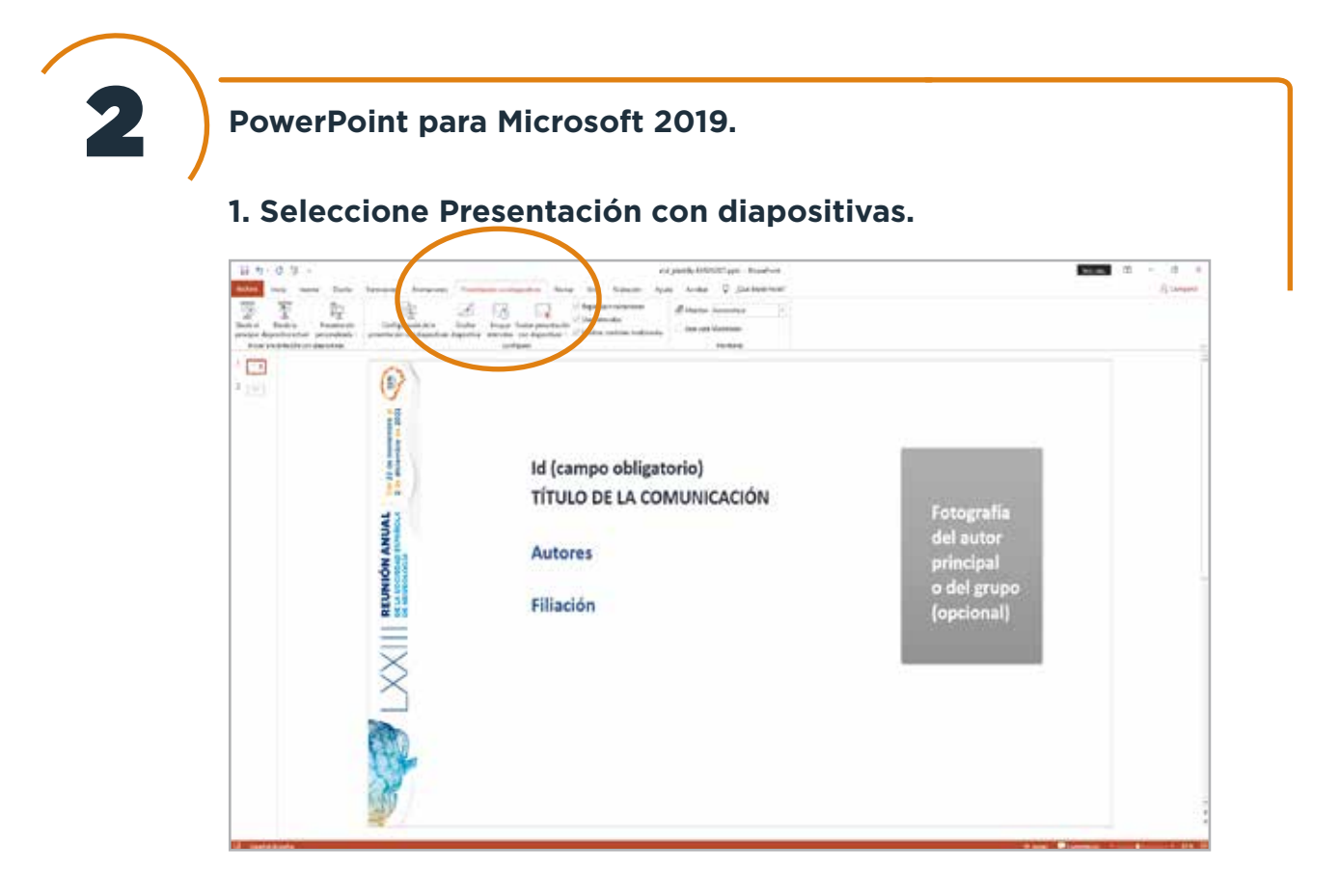

### **2. Haga clic en Grabar presentación con diapositivas.**

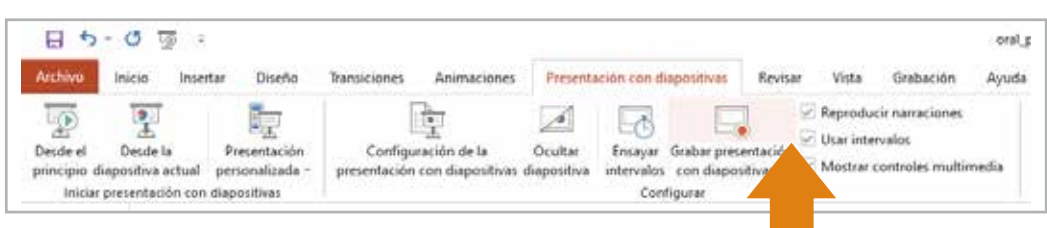

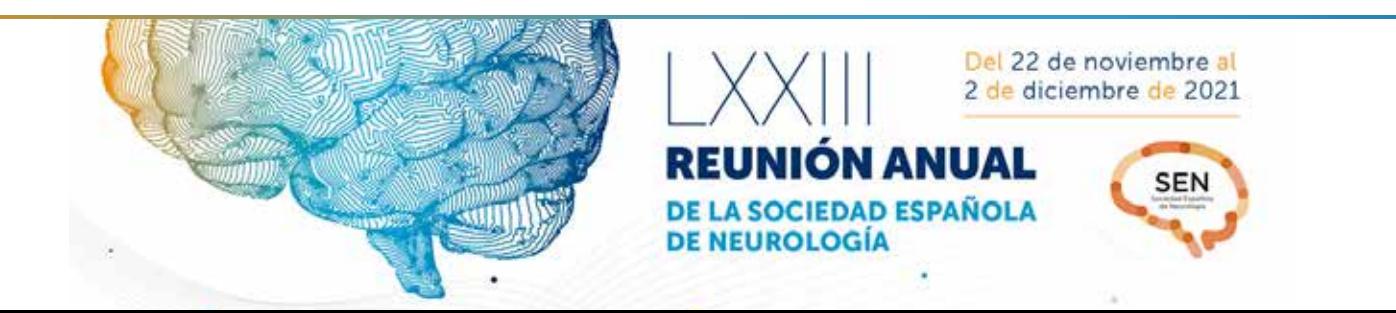

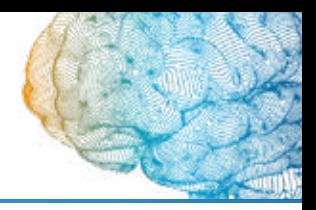

2

**PowerPoint para Microsoft 2019.**

**3. Accione el botón rojo de grabación, espere 3 segundos y empiece a hablar.**

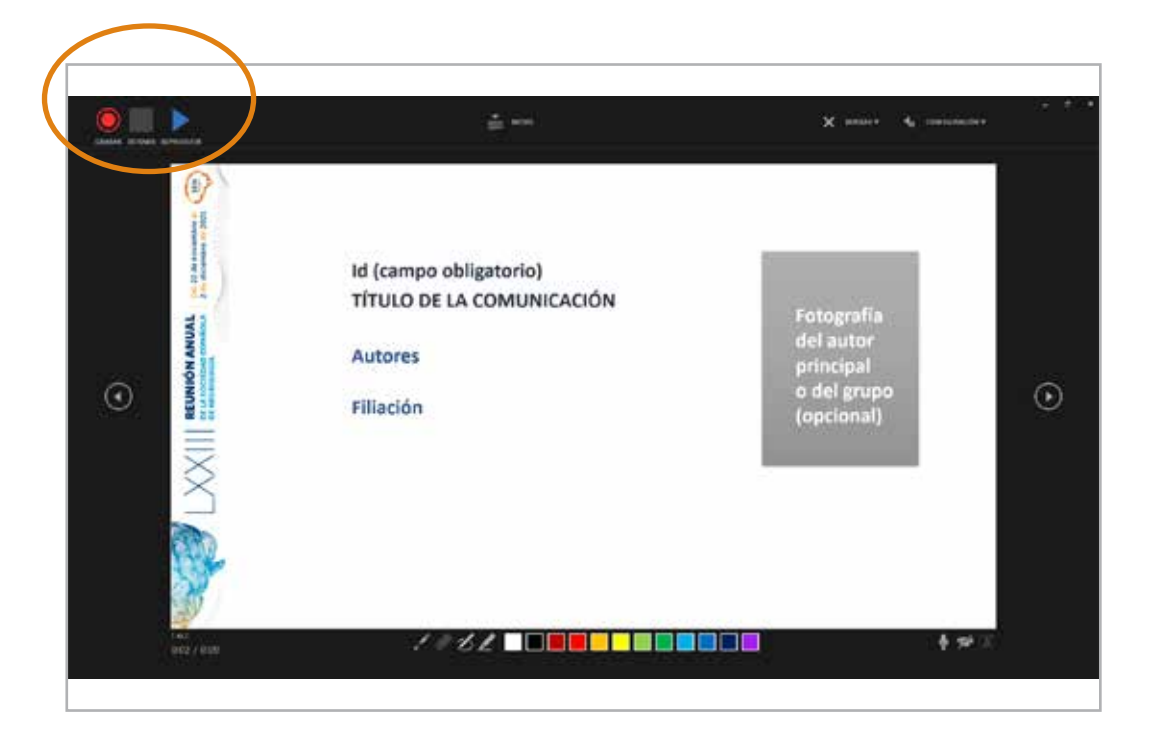

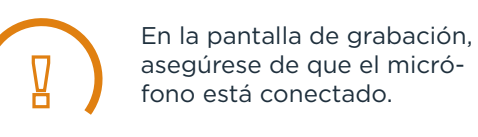

 $\overline{a}$ 

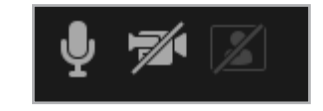

Si usa transiciones de diapositiva no hable durante la transición, ya que el audio no se graba.

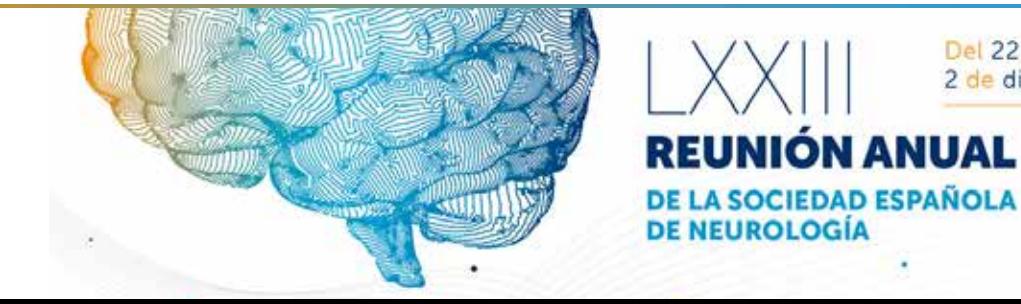

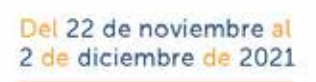

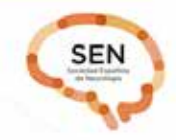

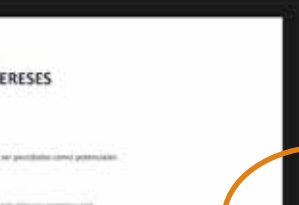

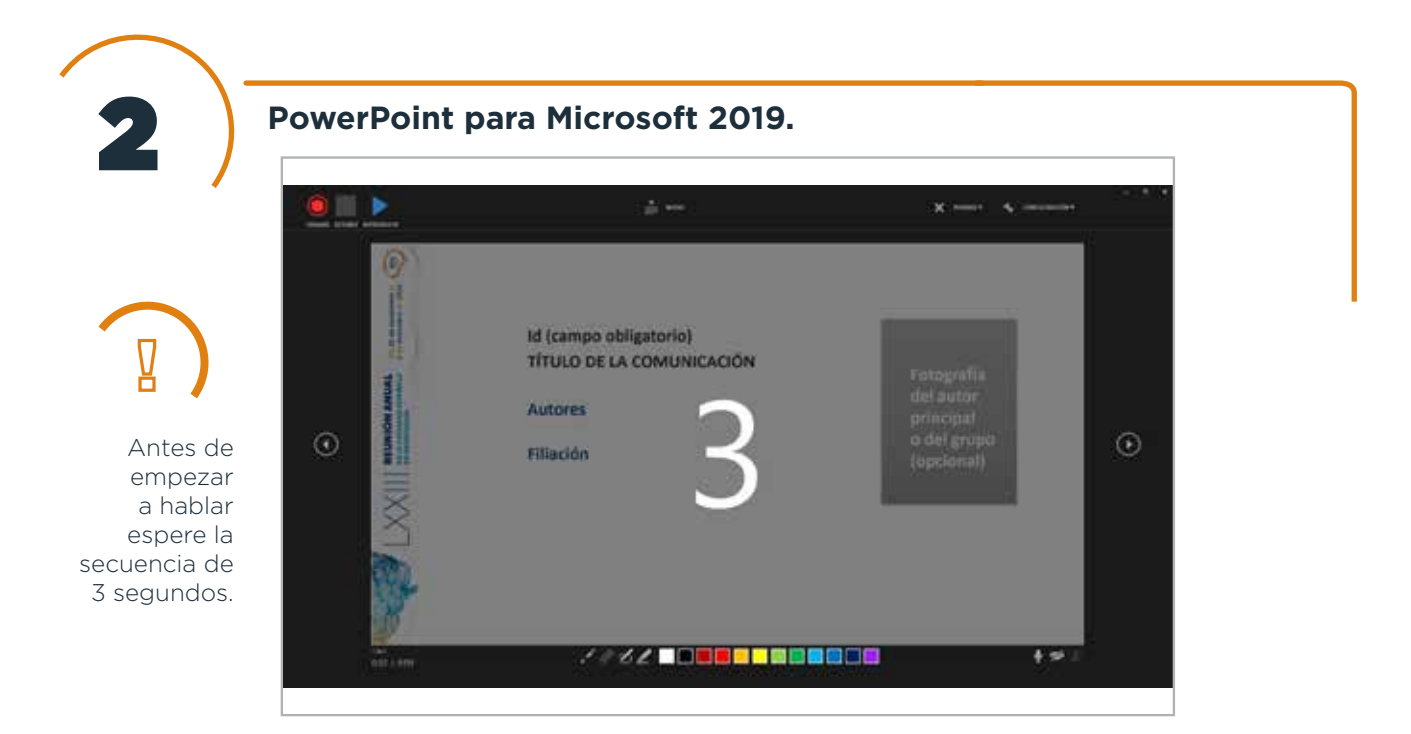

#### **4. Para pasar a la siguiente diapositiva accione la flecha de navegación.**

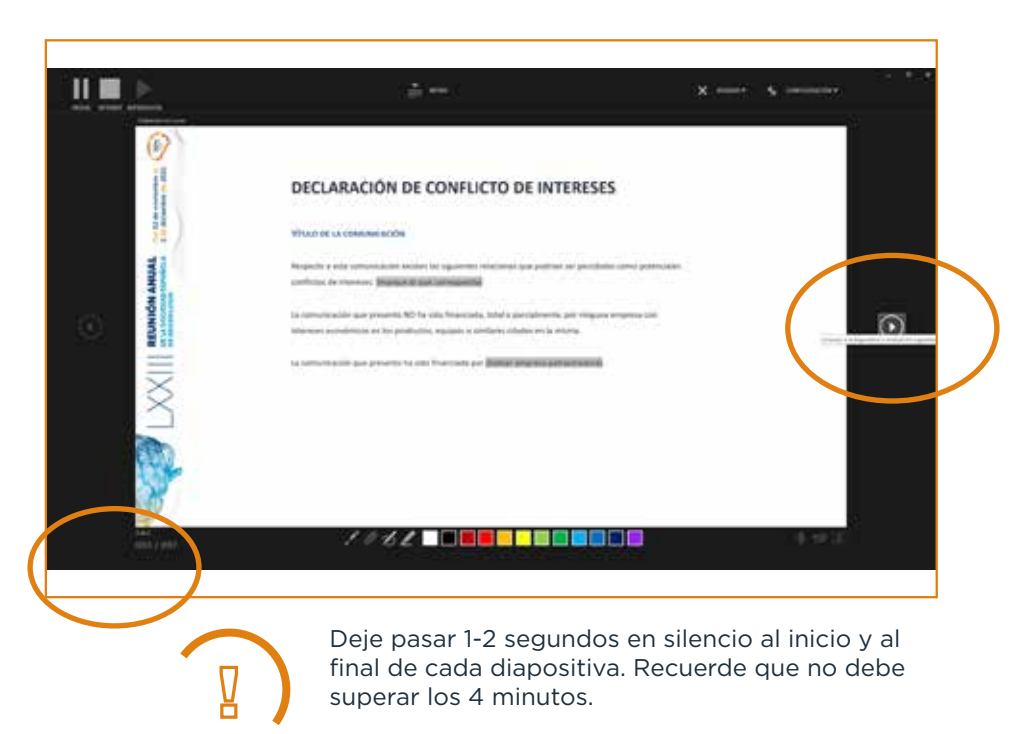

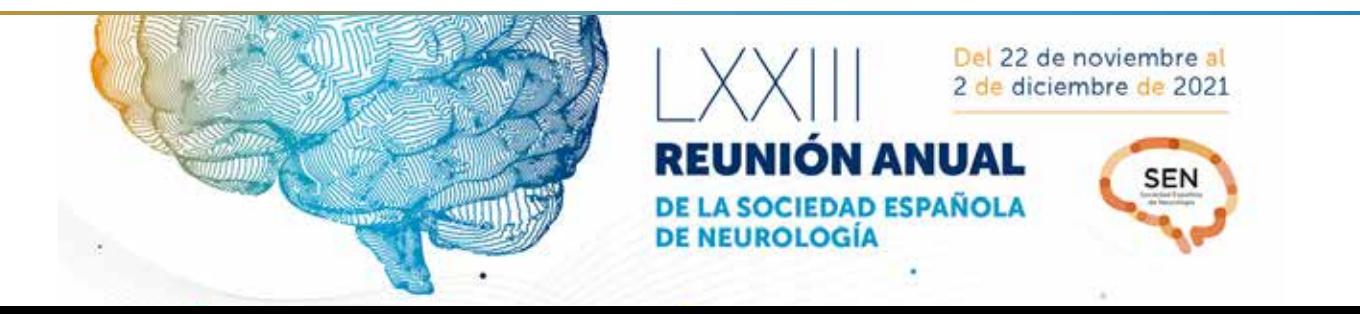

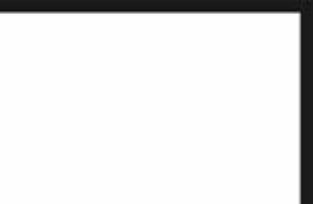

**PowerPoint para Microsoft 2019.** 2

**5. Accione el botón de Detener al finalizar la presentación.** 

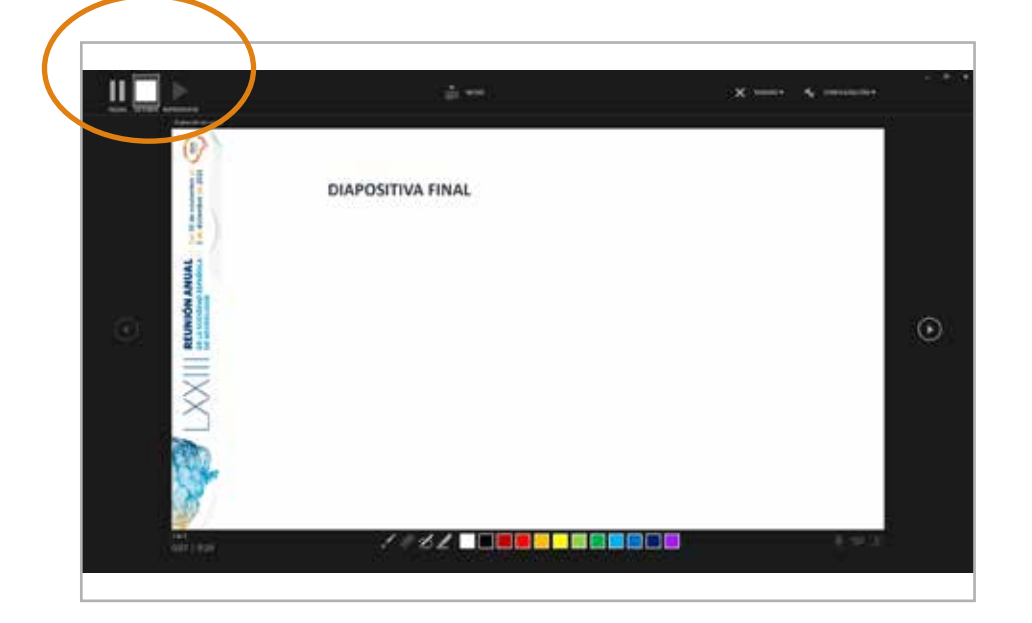

**6. Para comprobar la grabación, seleccione Presentación con diapositivas y haga clic en Desde el principio. Guarde los cambios.**

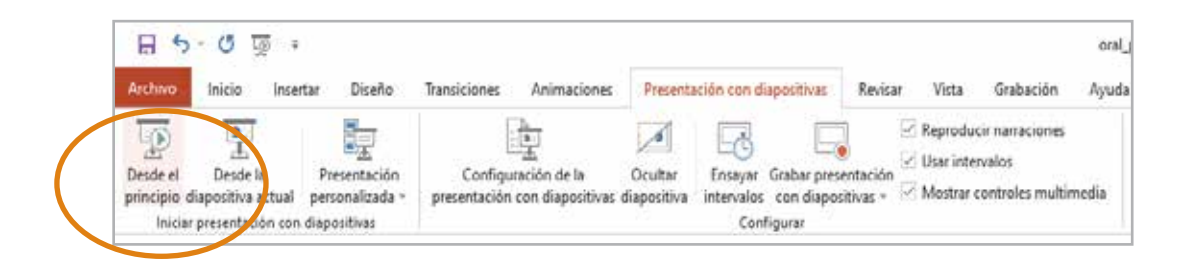

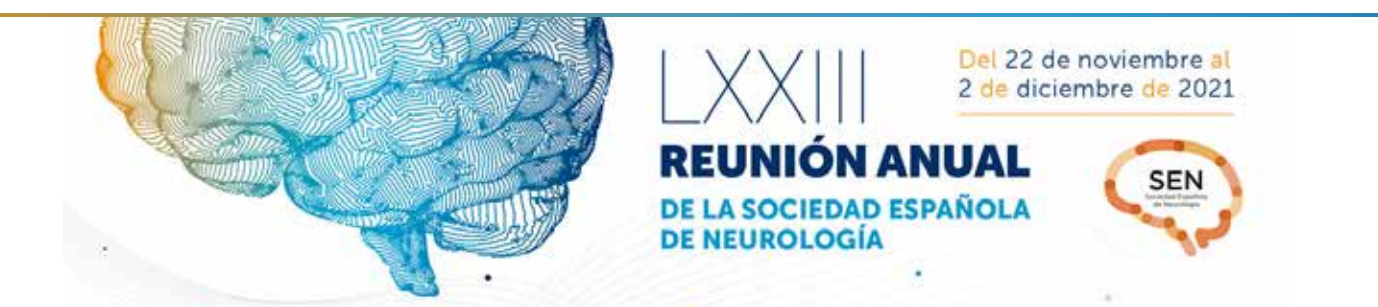

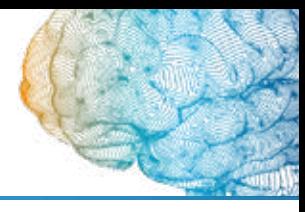

2

**PowerPoint para Microsoft 365, PowerPoint para Microsoft 365 para Mac, versiones anteriores de Windows (2013-2016, 2010).**

**1. Selecciones Presentación con diapositivas, haga clic en Grabar presentación con diapositivas**

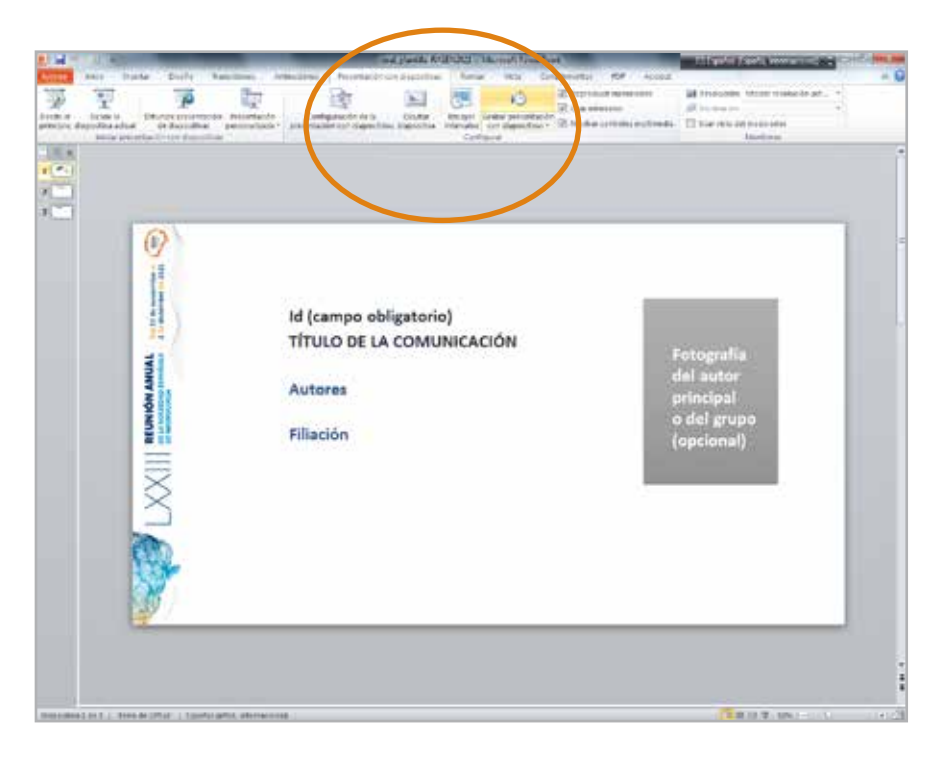

### **2. Iniciar grabación.**

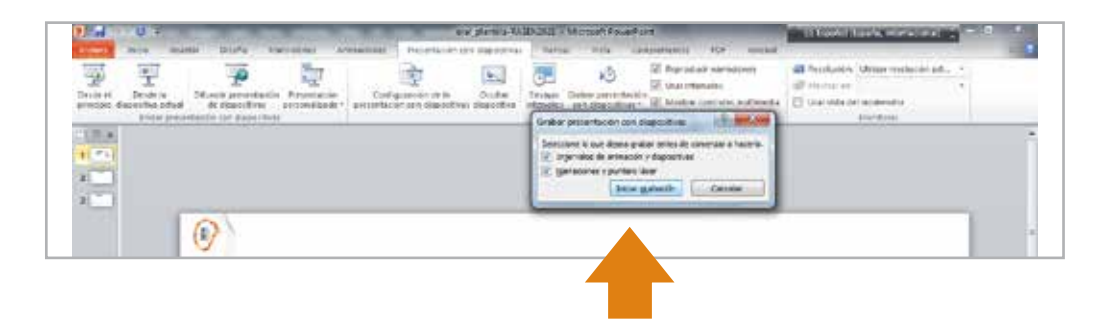

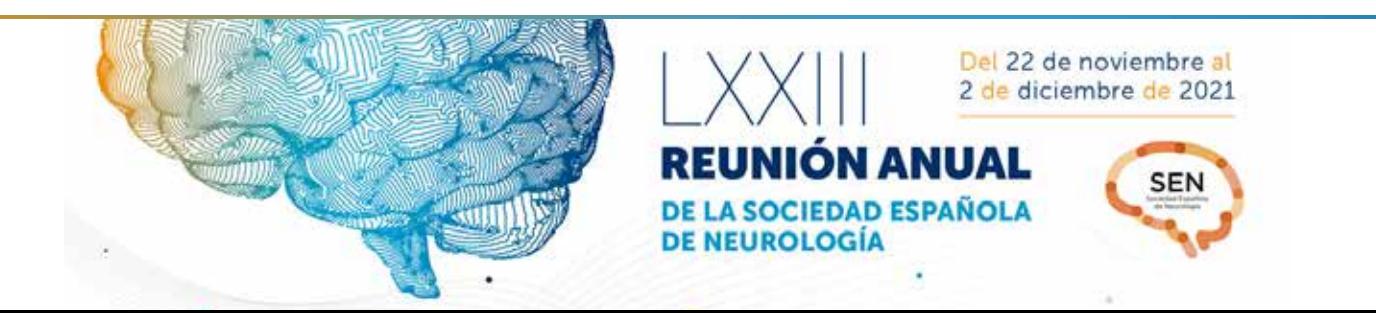

2

**PowerPoint para Microsoft 365, PowerPoint para Microsoft 365 para Mac, versiones anteriores de Windows (2013-2016, 2010).**

**3. En la esquina superior izquierda de la ventana se encuentra la barra de herramientas Grabación.**

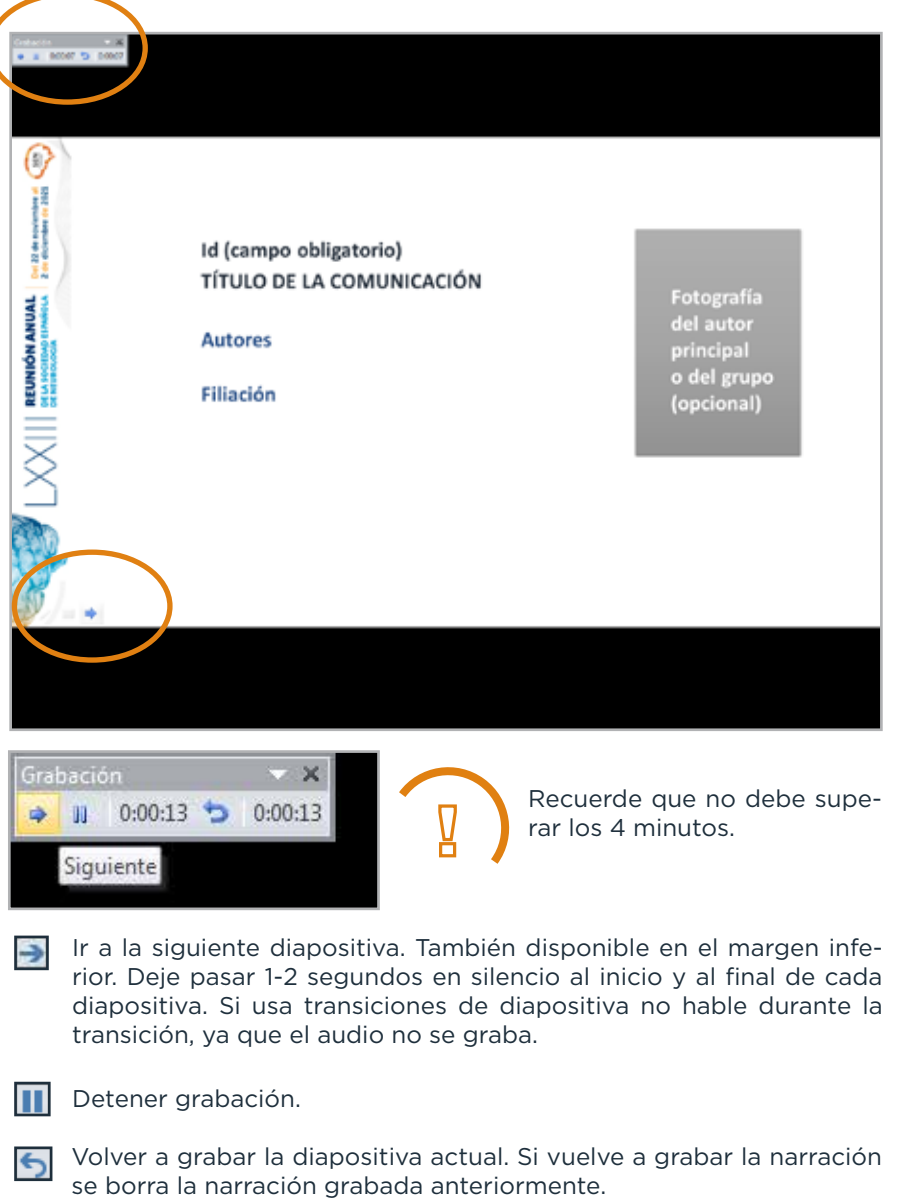

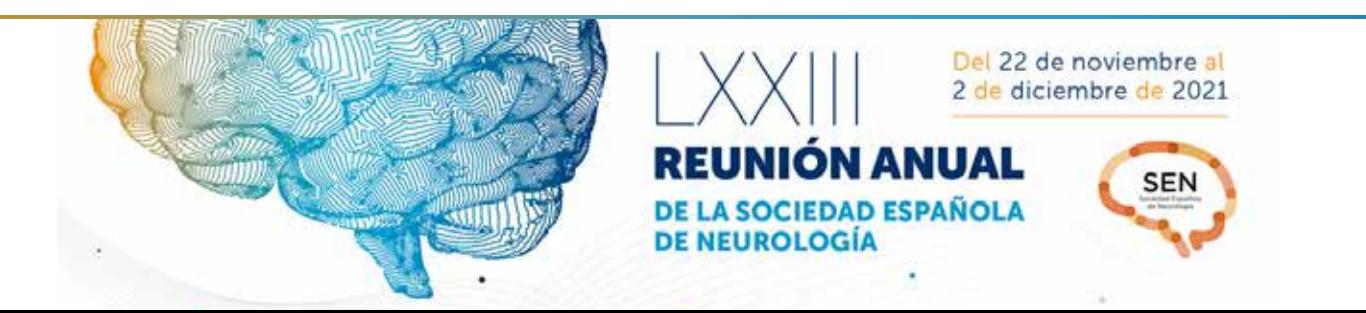

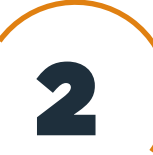

**PowerPoint para Microsoft 365, PowerPoint para Microsoft 365 para Mac, versiones anteriores de Windows (2013-2016, 2010).**

**4. En la última dispositiva, al finalizar la narración espere 2 segundos y presione la flecha de siguiente. La grabación se detendrá automáticamente.**

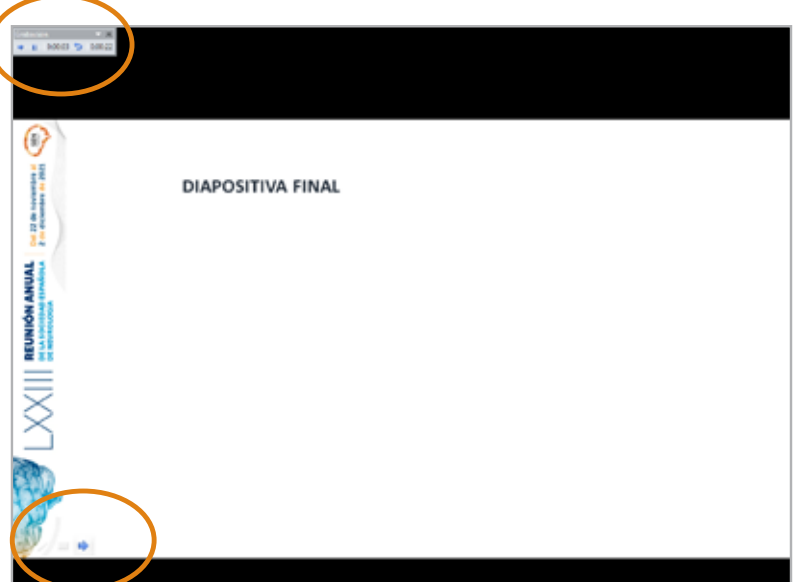

**5. Para comprobar la grabación, seleccione Presentación con diapositivas y haga clic en Desde el principio. Guarde los cambios.** 

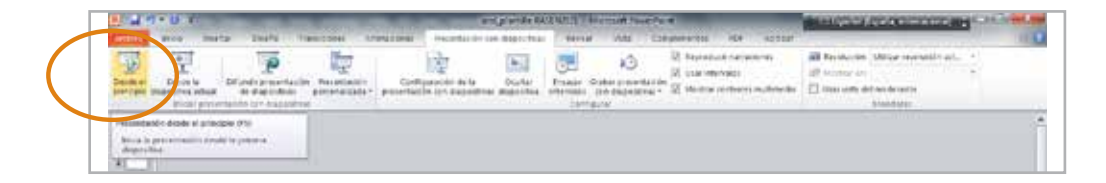

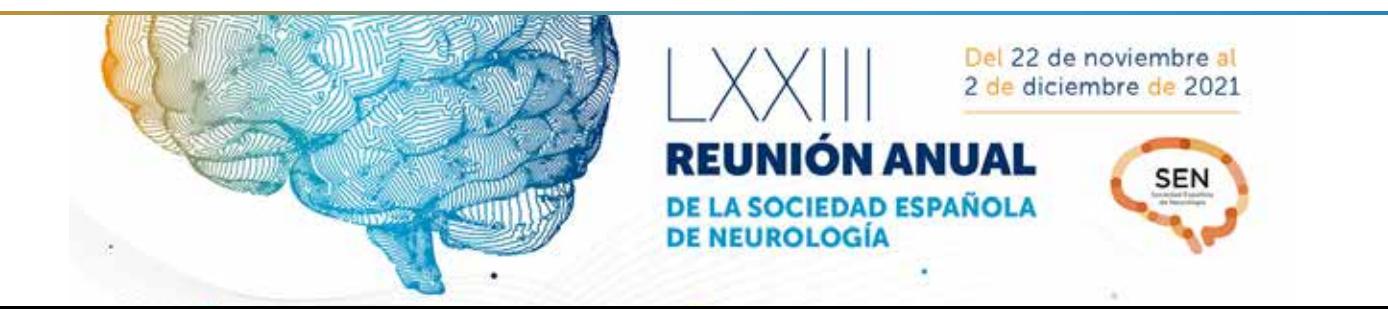

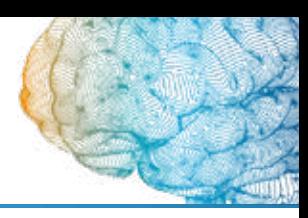

### **MacOS**

 ${\color{red}Q}\phantom{0000}$ 

2

**1. Selecciones Presentación con diapositivas, haga clic en Grabar presentación con diapositivas. Comenzar grabación desde el principio.**

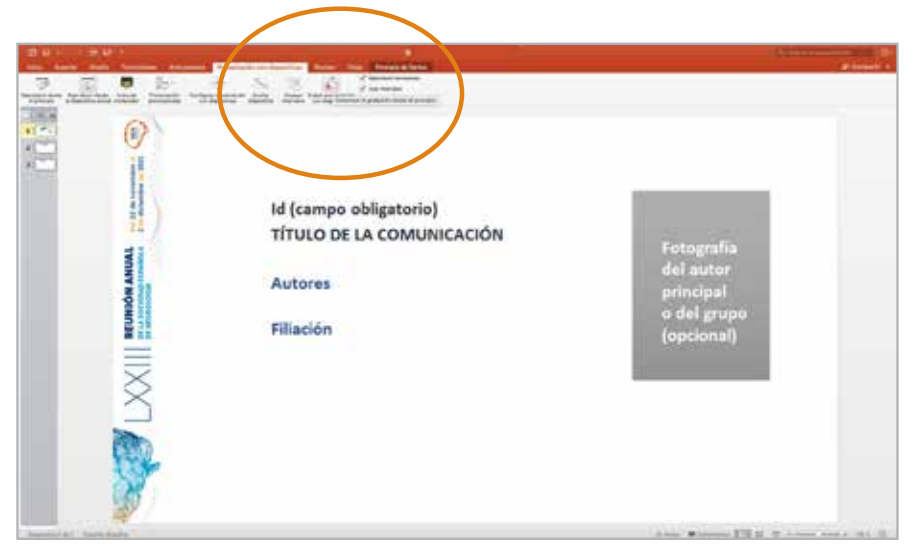

**2. La grabación se inicia. Para pasar a la siguiente diapositiva accione la flecha de navegación.**

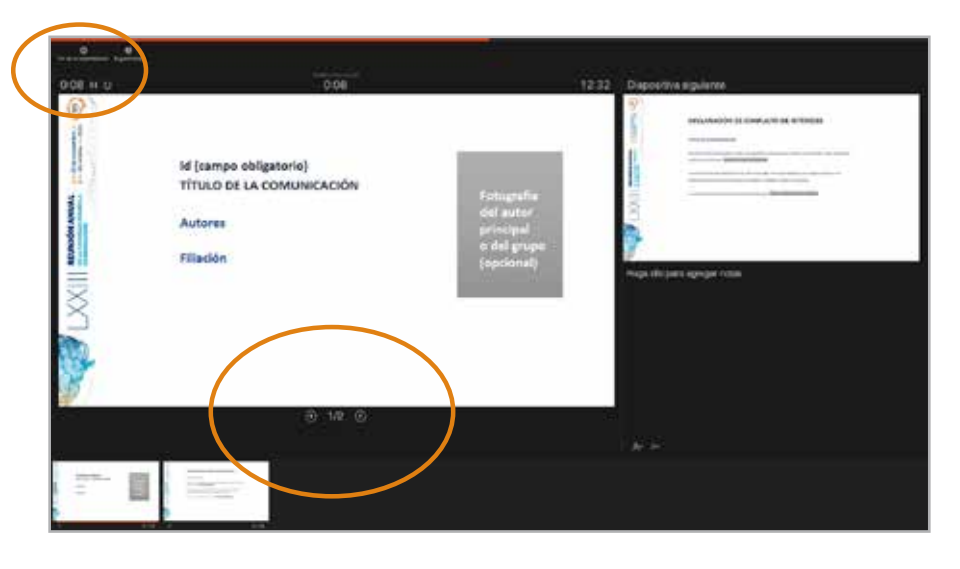

Deje pasar 1-2 segundos en silencio al inicio y al final de cada diapositiva. Recuerde que no debe superar los 4 minutos. Si usa transiciones de diapositiva no hable durante la transición, ya que el audio no se graba.

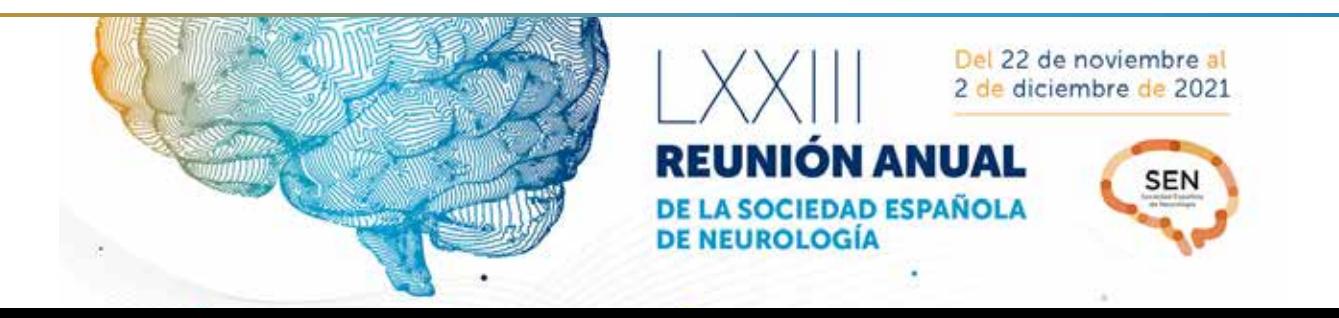

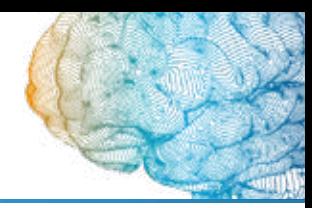

### **MacOS**

2

**3. En la última dispositiva, al finalizar la narración espere 2 segundos. Haga clic en finalizar la presentación. Guardar.**

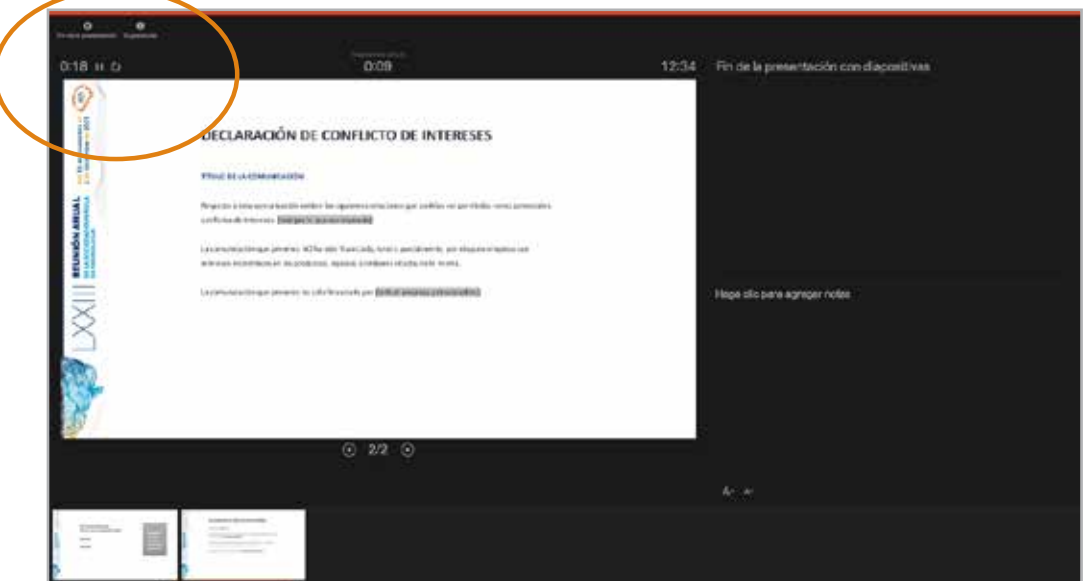

**4. Para comprobar la grabación, seleccione Presentación con diapositivas y haga clic en Desde el principio. Guarde los cambios.**

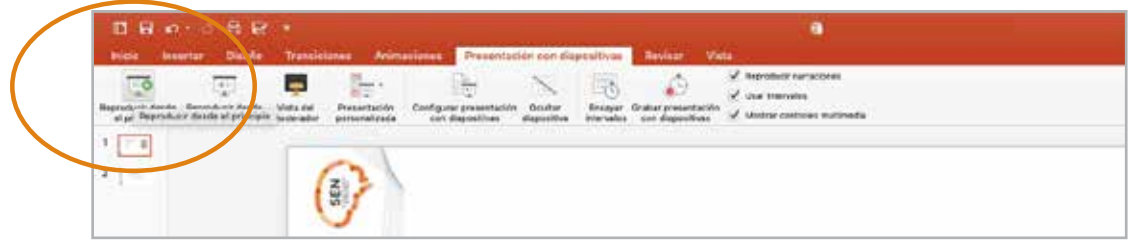

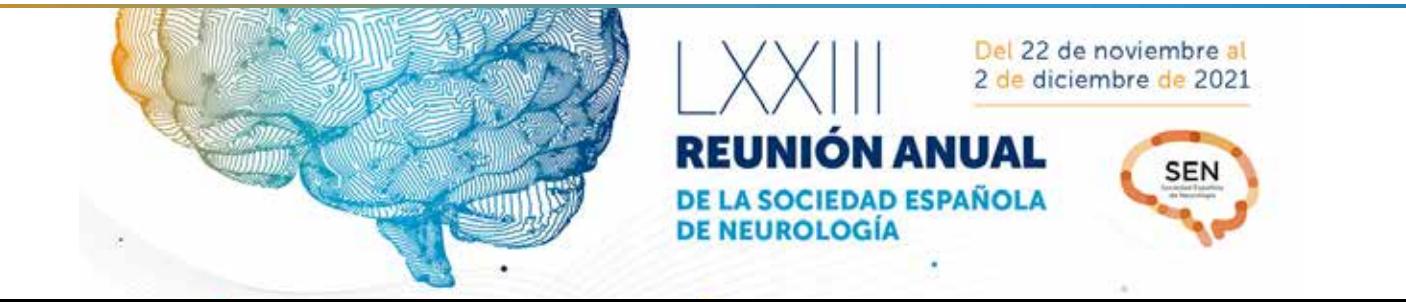